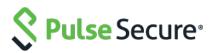

# **Pulse Policy Secure**

# Access Control with Fortinet Products

# **Deployment Guide**

Document

Published November 2019

Pulse Secure, LLC 2700 Zanker Road, Suite 200 San Jose, CA 95134 www.pulsesecure.net

© 2019 by Pulse Secure, LLC. All rights reserved.

Pulse Secure and the Pulse Secure logo are trademarks of Pulse Secure, LLC in the United States. All other trademarks, service marks, registered trademarks, or registered service marks are the property of their respective owners.

Pulse Secure, LLC assumes no responsibility for any inaccuracies in this document. Pulse Secure, LLC reserves the right to change, modify, transfer, or otherwise revise this publication without notice.

#### Pulse Policy Secure: Access Control with Fortinet Products

The information in this document is current as of the date on the title page.

#### END USER LICENSE AGREEMENT

The Pulse Secure product that is the subject of this technical documentation consists of (or is intended for use with) Pulse Secure software. Use of such software is subject to the terms and conditions of the End User License Agreement ("EULA") posted at www.pulsesecure.net. By downloading, installing or using such software, you agree to the terms and conditions of that EULA."

## Contents

| Purpose of this Guide                                            | .4 |
|------------------------------------------------------------------|----|
| Prerequisites                                                    | 4  |
| Enforcement using FortiGate Firewall                             | .5 |
| Overview of Enforcement using FortiGate Firewall                 | 5  |
| Summary of Configuration                                         | 6  |
| Configuring PPS with FortiGate Firewall                          | 6  |
| Configuring Auth Table Mapping Policy                            | 7  |
| Configuring FortiGate Firewall                                   | 7  |
| Reports and Logging1                                             | 10 |
| Identity-Based Access Control with Fortinet Products1            | 12 |
| Overview of Identity-Based Access Control with Fortinet Product  | 12 |
| Summary of Configuration1                                        | 13 |
| Configuring PPS with FortiAuthenticator1                         | 13 |
| Creating a Custom Filter for User Access Logs1                   | 13 |
| Editing a Custom Filter1                                         | 14 |
| Configuring the Syslog Server1                                   | ۱5 |
| Configuring FortiAuthenticator1                                  | 16 |
| Configuring the FortiGate Firewall2                              | 20 |
| Reports and Logging2                                             | 23 |
| Alert-Based Admission Control with Fortinet Products2            | 25 |
| Overview of Alert-Based Admission Control with Fortinet Products | 25 |
| Summary of Configuration2                                        | 27 |
| Configuring Network Security Devices with PPS2                   | 27 |
| Configuring an Admission Control Template2                       | 28 |
| Configuring Admission Control Policies2                          | 29 |
| Configuring the Admission Control Client3                        | 31 |
| Configuring FortiGate Firewall3                                  | 32 |
| Configuring FortiAnalyzer3                                       | 35 |
| Confirming Syslog Forwarding3                                    | 37 |
| References3                                                      | 37 |

# Purpose of this Guide

This guide describes how to configure *Pulse Policy Secure (PPS)* to provide Identity- and Alert-based protection for your network using Fortinet's products.

## Prerequisites

This guide assumes you are familiar with the use of the following products and their related terminology.

- Pulse Policy Secure at version 9.1R3
- FortiGate Firewall at version v6.0.4 build0231 (GA)
- *FortiAuthenticator* at version v6.0.0, build0010 (GA)
- FortiAnalyzer at version v6.0.4-build0292 190109 (GA)

# Enforcement using FortiGate Firewall

This chapter provides an overview of enforcement using FortiGate firewall. It includes the following information:

## **Overview of Enforcement using FortiGate Firewall**

This chapter covers the FortiGate firewall integration with PPS using RADIUS accounting messages. FortiGate Firewall "SSO using RADIUS accounting records" feature allows FortiGate to receive user and group information details using RADIUS accounting messages.

FortiGate firewall can authenticate users transparently who have already authenticated on an external RADIUS server. The security policy applies the appropriate profiles based on the user group to which the user belongs. RADIUS SSO is relatively simple because the FortiGate unit does not interact with the RADIUS server, it only monitors RADIUS accounting records that the server forwards (originating from the RADIUS client, i.e Pulse Policy Secure). These records include the user's IP address, user group and user name.

FortiGate needs to know the user's endpoint identifier (usually IP address) and RADIUS user group.

The authentication process is described below:

- 1) The user is authenticated on PPS after validating the host check policy to ensure that the endpoints meets the corporate policy.
- 2) PPS learns the endpoint IP using RADIUS accounting(L2) or L3 connection.
- 3) The User Id, IP address and role(s) are provisioned to the firewall.
- 4) Pulse Policy Secure shares the User Id, IP address and role information with FortiGate firewall in the form of a RADIUS accounting packet.
- 5) The FortiGate firewall maps the user to a specific security policy and then provides the required access.

If multiple firewall devices are configured, then the user's information will be provisioned to all the devices. The user's information will be sent to the firewall only if user's role requires session to be provisioned.

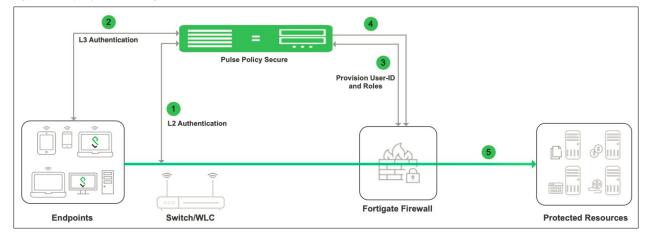

#### Figure1: Deployment using FortiGate Firewall

## Summary of Configuration

To prepare your network to use Enforcement using *FortiGate Firewall*, perform the following tasks:

- Configuring PPS with FortiGate Firewall
  - Configuring Auth Table Mapping Policy
- Configuring FortiGate Firewall
- Reports and Logging

The following sections describe each of these steps in detail.

## Configuring PPS with FortiGate Firewall

To configure FortiGate firewall:

- 1) Select Endpoint Policy > Infranet Enforcer.
- 2) Click New Infranet Enforcer and select FortiGate Firewall in the Platform drop down.

| Infranet Enforcer > Connection > New Infranet Enforcer |                       |                                            |  |  |  |  |  |
|--------------------------------------------------------|-----------------------|--------------------------------------------|--|--|--|--|--|
| New Infranet Enfor                                     | New Infranet Enforcer |                                            |  |  |  |  |  |
| ✓ Infranet Enforcer                                    |                       |                                            |  |  |  |  |  |
| Platform:                                              | FortiGate Firewall    | Platform of this Infranet Enforcer.        |  |  |  |  |  |
| * Name:                                                | fortigate900D         | Label to reference this Infranet Enforcer. |  |  |  |  |  |
| * IP Address:                                          |                       | IP Address of this Infranet Enforcer       |  |  |  |  |  |
| * Shared Secret:                                       |                       | Pre-Shared Secret                          |  |  |  |  |  |
| * Accounting Port:                                     | 1813                  | Port used for RADIUS accounting            |  |  |  |  |  |
| Save Changes                                           |                       |                                            |  |  |  |  |  |
| * indicates required field                             |                       |                                            |  |  |  |  |  |

- 3) Enter the name of the Infranet Enforcer in the Name box.
- 4) Enter the IP address of FortiGate Firewall.
- 5) Enter the shared secret.
- 6) Enter the port number used for RADIUS accounting.
- 7) Click **Save Changes**. You must create security policies on the FortiGate firewall for traffic enforcement.

Check the Status > Overview page for checking the status of the connection.

| 🔇 Pulse Secur                                                                                                    | ' <b>e</b> System Au       | uthentication Ad                | ministrators    | Jsers Endpoint Polic        | y Maintenance Wiz        | Pulse Policy Secure<br>on NodeB<br>zards |
|----------------------------------------------------------------------------------------------------|----------------------------|---------------------------------|-----------------|-----------------------------|--------------------------|------------------------------------------|
| atus > System Status Overview                                                                                                |                            |                                 |                 |                             |                          |                                          |
| System Status Overview                                                                                                    |                            |                                 |                 |                             |                          |                                          |
| Activity Overview Active Us                                                                                                  | sers Device Profile        | s Behavioral An                 | alytics Admir   | Notification                |                          |                                          |
| Timeframe: 1 hour                                                                                                    | Refresh: 6                 | 0 seconds (Minin                | num 60 seconds) | Select list of graphs -     | Charts Per Row: 3        | • Save Change                            |
| Appliance Details<br>Logging Disk:<br>Licenses<br>Max Licensed Users:<br>Total Users<br>User Licenses:<br>MAC Address Users: | 0% Full<br>20000<br>1<br>0 | 9.1R3 (bu<br>Provi<br>System Ve |                 | 1 of 20000<br>Licenses used | 1<br>Total Users         | 0%<br>Logging Disk                       |
| Total Signed-In Users:<br>Member Status                                                                                      | 1                          | Critical Events                 | Timeframe: 1    | days (1-30) Save (          | Note: Maximum 100 events | Last Updated: 2019-09-16 10:41:13        |
| o ModeA                                                                                                    |                            | Timestamp                       | Message         |                             |                          | C Refresh                                |
| NodeB *     *     * Node currently used                                                                                      |                            |                                 |                 | There are no critica        | I messages to display    |                                          |
| Enforcer Status                                                                                                    |                            |                                 |                 |                             |                          |                                          |

## Configuring Auth Table Mapping Policy

To configure auth table mapping policies:

- 1) Select Endpoint Policy > Infranet Enforcer > Auth Table Mapping.
- 2) Click New Policy.
- 3) Enter a name to label this auth table mapping policy.
- 4) Select FortiGate as an enforcer in the Enforcer section, specify the Infranet Enforcer device(s) to which you want to apply this auth table mapping policy.
- 5) In the Action section, specify auth table mapping rules for the specified Infranet Enforcer.
- 6) Click Save Changes.

## **Configuring FortiGate Firewall**

The FortiGate firewall detects traffic from an endpoint that matches a configured security policy using PPS RSSO record. It determines the role(s) associated with that user and allows or denies the traffic based on the actions configured in the security policy.

To configure FortiGate firewall:

1) Select System > Network > Interfaces [datainterface] and enable RADIUS Accounting to allow the interfaces to listen for RADIUS Accounting Messages.

| FortiGate 900D                                                                              | FG900D39    | 17800553                                                                                                    |
|---------------------------------------------------------------------------------------------|-------------|----------------------------------------------------------------------------------------------------|
| 🚯 Dashboard                                                                                 | >           | Edit Interface                                                                                                   |
| <ul> <li>Security Fabric</li> <li>FortiView</li> <li>Network</li> <li>Interfaces</li> </ul> | ><br>><br>☆ | Interface Name port10 (70:4C:A5:53:69:6C) Alias Link Status Up Physical Interface                                |
| DNS<br>Packet Capture                                                                       |             |                                                                                                    |
| SD-WAN<br>Performance SLA<br>SD-WAN Rules                                                   |             | Tags Role ① LAN  Add Tag Category                                                                                |
| Static Routes                                                                               |             | Address                                                                                                    |
| Policy Routes<br>RIP<br>OSPF                                                                |             | Addressing mode     Manual     DHCP     Dedicated to FortiSwitch       IP/Network Mask     10.050.06/055055.0550 |
| BGP                                                                                         |             | Administrative Access                                                                                            |
| Multicast                                                                                   | <b>1</b> >  | IPv4                                                                                                    |
| <ul> <li>System</li> <li>Policy &amp; Objects</li> </ul>                                    | >           | ✓ RADIUS Accounting ✓ FortiTelemetry                                                                             |

- 2) Select Fabric Connector > Create New, under SSO/Identity select RADIUS Single Sign-On Agent.
  - Name: Enter a name for the entry
  - Enter the RADIUS shared secret, which matches with PPS.
  - Click OK.

| FortiGate 900D         | FG900D391 | 7800553                    | >              |
|------------------------|-----------|----------------------------|----------------|
| 🚯 Dashboard            | >         | Edit Fabric Connector      |                |
| 🔆 Security Fabric      | ~         |                            |                |
| Physical Topology      |           | SSO/Identity               |                |
| Logical Topology       |           |                            | $\searrow$     |
| Security Rating        |           |                            |                |
| Automation             |           |                            |                |
| Settings               |           | RADIUS Single              |                |
| Fabric Connectors      | ☆         | Sign-On Agent              |                |
| E FortiView            | >         |                            |                |
| Network                | >         | Connector Settings         |                |
| System                 | 1 >       | Name                       | PPS RSSO Agent |
| Policy & Objects       | >         | Use RADIUS Shared Secret C | •••••          |
| Security Profiles      | >         | Send RADIUS Responses      |                |
| I VPN                  | >         |                            |                |
| 🛔 User & Device        | >         |                            | OK Cancel      |
| 🗢 WiFi & Switch Contro | ller >    |                            |                |
| 네 Log & Report         | >         |                            |                |
| C Monitor              | >         |                            |                |

- 3) Create matching User groups. Select User & Device > User Groups. Click create New and enter the following data:
  - Name- Enter the name of the group. This name will appear in the firewall policy.
  - Type- Select **RADIUS Single Sign-On** as type.
  - RADIUS Attribute Value- Enter the User Role created on PPS to match the User Group in FotiGate.
  - Click OK.

Figure 2: Creating User Groups

| FortiGate 900D    | FG900D39   | 17800553               |                                   | - 0     |          | 40        | le a     | dmin 🕶 |
|-------------------|------------|------------------------|-----------------------------------|---------|----------|-----------|----------|--------|
| 🚯 Dashboard       | > ^        | Edit User Group        |                                   |         |          |           |          |        |
| 🔆 Security Fabric | >          |                        |                                   |         |          |           |          |        |
| 📥 FortiView       | >          | Name Users             |                                   |         |          |           |          |        |
| 🕂 Network         | >          | Type Firew<br>Forti    | vall<br>net Single Sign-On (FSSO) |         |          |           |          |        |
| System            | <b>1</b> > | RADI                   | US Single Sign-On (RSSO)          |         |          |           |          |        |
| Policy & Objects  | >          |                        | e matches the value from th       | e RADIU | JS Accou | inting-St | tart att | ribute |
| Security Profiles | >          | RADIUS Attribute Value | ,                                 |         |          |           |          |        |
| 므 VPN             | >          |                        |                                   |         |          |           |          |        |
| User & Device     | ~          |                        | OK Cancel                         |         |          |           |          |        |
| User Definition   |            |                        |                                   |         |          |           |          |        |
| User Groups       | ☆          |                        |                                   |         |          |           |          |        |

 Create a firewall policy to use the PPS enforcement groups just created. Select Policy & Objects > IPv4 Policy. Click Create New and create the policy based on the resource access restrictions to be enforced.

| FortiGate 900D FG900                                                                                                    | D391 | 7800553                                                                            | ;                                                                                          | - [] @'              |
|----------------------------------------------------------------------------------------------------|------|------------------------------------------------------------------------------------|--------------------------------------------------------------------------------------------|----------------------|
| Dashboard                                                                                                    | > ^  | New Policy                                                                         |                                                                                            |                      |
| <ul> <li>☆ Security Fabric</li> <li>☆ FortiView</li> <li>↔ Network</li> <li>☆ System</li> <li>Policy &amp; Objects</li> <li>↓ IPv4 Policy</li> </ul> |      | Name <b>1</b><br>Incoming Interface<br>Outgoing Interface<br>Source<br>Destination | C Search      USER GROUP (8)      USER GROUP (8)      E Full Access Role      E FullAccess | x<br>iternet Service |
| IPv4 DoS Policy<br>Addresses<br>Wildcard FQDN<br>Addresses                                                                                           |      | Schedule<br>Service<br>Action                                                      |                                                                                            | ß                    |
| Internet Service Database<br>Services<br>Schedules<br>Virtual IPs                                                                                    |      | Firewall / Network Op<br>NAT<br>IP Pool Configuration<br>Preserve Source Port      | ptions Queres Users Use Dynamic IP Pool                                                    |                      |
| IP Pools<br>Traffic Shapers<br>Traffic Shaping Policy<br>Security Profiles                                                                           | >    |                                                                                    | Close                                                                                      |                      |
|                                                                                                    | *    |                                                                                    | OK Cancel                                                                                  |                      |

Figure 3: Creating Firewall policies

5) Disable overriding of the roles on FortiGate firewall when the same user logs in with a different device. The default behavior is to override the role information with the latest role received from PPS.

For example, if a same user login's to PPS from different devices (mobile/laptop) with different roles (Employee/Guest). Fortigate firewall overrides the role information with the latest role by default. To disable overriding with the latest roles *"set sso-attribute-value-override disable"*.

config user radius edit <My\_Rsso> set rsso enable set sso-attribute-value-override enable/disable // Enable/Disable override old attribute value with new value for the same endpoint. end

## **Reports and Logging**

You can monitor the RSSO Sessions on FortiGate firewall from CLI or GUI:

 Using the FortiGate CLI, type: diag rsso query ip <Ip-Address> diag rsso query rsso-key \*Queries the RSSO database Figure 4: Monitor the RSSO Sessions on FortiGate firewall from CLI

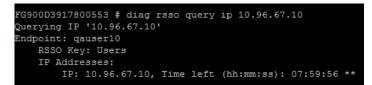

2) Select Monitor > Firewall user Monitor. The list shows all the identity records.

#### Figure 5: Monitor the RSSO Sessions on FortiGate firewall from GUI

| Security Profiles        | > ^ | C Refresh 🕞 De | authenticate Show | all FSSO Logons Search       |              |                  | Q                       |
|--------------------------|-----|----------------|-------------------|------------------------------|--------------|------------------|-------------------------|
| 2 VPN                    | >   | User Name 🚔    | Lines Carrys      | Duration A                   |              | Traffic Volume 🖨 |                         |
| User & Device            | >   | User Name 👳    | User Group 🗢      | Duration ≑                   | IP Address ≑ | Tramc volume -   | Method 🗘                |
| WiFi & Switch Controller | >   | employee1      | Users             | 3 second(s)                  | 172.21.9.76  | 0 B              | Radius Single Sign-On   |
| ≝ Log & Report           | >   | qauser10       | Users             | 1 minute(s) and 40 second(s) | 10.96.67.10  | 0 B              | Radius Single Sign-On   |
| Monitor                  | ~   | qauser2        | Users             | 1 minute(s) and 40 second(s) | 10.96.67.2   | 0 B              | 💁 Radius Single Sign-On |
| Routing Monitor          |     | qauser3        | Users             | 1 minute(s) and 40 second(s) | 10.96.67.3   | 0 B              | 💁 Radius Single Sign-On |
| DHCP Monitor             |     | qauser4        | 💁 Users           | 1 minute(s) and 40 second(s) | 10.96.67.4   | 0 B              | 💁 Radius Single Sign-On |
| SD-WAN Monitor           |     | qauser5        | Users             | 1 minute(s) and 40 second(s) | 10.96.67.5   | 0 B              | 💁 Radius Single Sign-On |
| IPsec Monitor            |     | qauser6        | 🕒 Users           | 1 minute(s) and 40 second(s) | 10.96.67.6   | 0 B              | 💁 Radius Single Sign-On |
| SSL-VPN Monitor          |     | qauser7        | 🕒 Users           | 1 minute(s) and 40 second(s) | 10.96.67.7   | 0 B              | Radius Single Sign-On   |
| Firewall User Monitor    | ☆   | gauser8        | Lusers            | 1 minute(s) and 40 second(s) | 10.96.67.8   | 0 B              | Radius Single Sign-On   |

# **Identity-Based Access Control with Fortinet Products**

This section describes how to integrate *FortiAuthenticator* and *FortiGate Firewall* products with *PPS* to support Identity-based admission control in your network.

## **Overview of Identity-Based Access Control with Fortinet Product**

*Pulse Policy Secure (PPS)* integration with the *FortiGate Firewall* provides identity-enabled enforcement with backend authentication and comprehensive compliance checks.

The authentication process is described below:

- 1) The user is authenticated on *PPS* after validating the host check policy to ensure that the endpoints meets the corporate policy.
- 2) The syslog sessions are exported to *FortiAuthenticator*.
- 3) *FortiAuthenticator*, which acts as a syslog server, parses identity information from the syslog message and creates an IP address to username mapping file within *FortiAuthenticator*. This information is shared with *FortiGate Firewall* in the form of a FSSO record.
- 4) The *FortiGate Firewall* maps the user to a specific resource access policy and then provides the required access to protected resources.

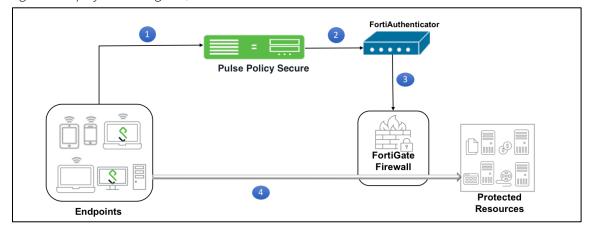

Figure 1: Deployment using PPS, FortiAuthenticator and FortiGate Firewall

For example, you can use this to extend NAC/BYOD (Bring Your Own Device) to perimeter defense. This unifies the access policies that extend from NAC/BYOD systems to firewall perimeter defenses to enable end-to-end enforcement across the network.

## Summary of Configuration

To prepare your network to perform identity-based access control using *Pulse Policy Secure*, *FortiAuthenticator* and *FortiGate Firewall*, perform the following tasks:

- <u>Configuring PPS with FortiAuthenticator:</u>
  - Creating a Custom Filter for User Access Logs.
  - Editing a Custom Filter.
  - <u>Configuring the Syslog Server</u>.
- <u>Configuring FortiAuthenticator</u>.
- <u>Configuring the FortiGate Firewall</u>.
- (Optional) <u>Reports and Logging</u>.

The following sections describe each of these steps in detail.

## **Configuring PPS with FortiAuthenticator**

The *PPS* configuration requires defining the *FortiAuthenticator* as the syslog server on *PPS*. The Syslog server uses the filter created in the User Access Log Filters for receiving and parsing the logs.

This section covers the following topics:

- Creating a Custom Filter for User Access Logs with default settings.
- Editing a Custom Filter to enable communication with FortiAuthenticator.
- <u>Configuring the Syslog Server</u>.

#### Creating a Custom Filter for User Access Logs

To create a custom filter in PPS:

- 1) Select System > Log/Monitoring > User Access > Filters.
- 2) Click New Filter.
- 3) Under Filter, enter the required Filter Name.
- 4) Under Export Format, select WELF.

**NOTE:** This selection populates the text box with all parameters for the selected filter. This ensures that it is simple to edit the filter to enable communication with *FortiAuthenticator*, see <u>Editing a Custom Filter</u>.

5) Click Save to save the filter.

Figure 2: Creating a Custom Filter

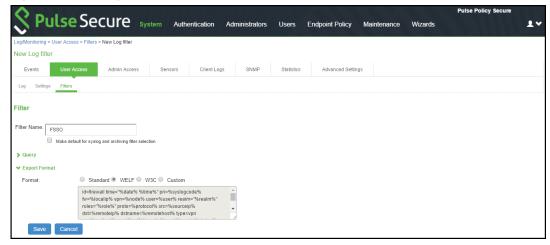

#### **Editing a Custom Filter**

Once you have created a populated custom filter for User Access Logs (see <u>Creating a Custom Filter for</u> <u>User Access Logs</u>), you must update the ID for the filter to enable communication with *FortiAuthenticator*.

To edit a custom filter:

- 1) Select System > Log/Monitoring > User Access > Filters.
- 2) Click on the filter created in the previous procedure, see <u>Creating a Custom Filter for User Access</u> Logs.
- 3) Under Export Format, select the Custom format.
- In the text box, edit the ID from *"id=firewall"* to *"id=FSSO"*.
   This ID will be used by *FortiAuthenticator* when parsing the syslog events.

#### *Figure 3: Editing the Filter*

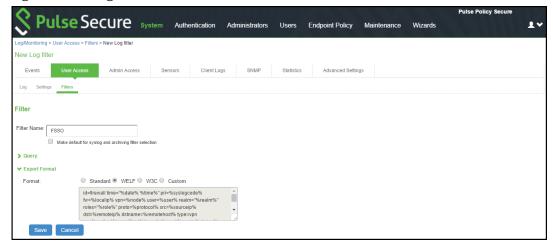

5) Click Save.

## Configuring the Syslog Server

Once you have prepared a custom filter for User Access Logs (see <u>Creating a Custom Filter for User</u> <u>Access Logs</u>), you must configure *PPS* to send logs to the *FortiAuthenticator* syslog server.

**NOTE:** You must add *FortiAuthenticator* as a syslog server in all the nodes in a clustering environment.

To configure the syslog server:

- 1) Select System > Log/Monitoring > User Access > Settings.
- 2) Under Select Events to Log, retain the default settings.
- 3) Under Syslog Servers, create a syslog server with the following details:
  - Server name/IP: Enter the fully qualified domain name or the IP address of the syslog server (that is, *FortiAuthenticator*).
  - Facility: Select LOCALO as the facility level.
  - **Type:** Select *UDP* as the connection type.
  - Do not change Client Certificate.
  - Filter: Select the FSSO Custom created filter format.

Figure 4: Configuring Syslog Server

| ♥ Syslog | Syslog Servers                                                                                      |                |          |      |                    |        |  |  |
|----------|----------------------------------------------------------------------------------------------------|----------------|----------|------|--------------------|--------|--|--|
| E        | Events are logged locally. You can also log them to one or more external Syslog servers.            |                |          |      |                    |        |  |  |
|          | Dele                                                                                                | _              |          |      |                    |        |  |  |
|          |                                                                                                    | Server name/IP | Facility | Туре | Client Certificate | Filter |  |  |
|          | 10.204.59.54         LOCAL0         UDP         Select Client Cert         FSSO: Custom         Add |                |          |      |                    | Add    |  |  |
|          |                                                                                                    |                |          |      |                    |        |  |  |
|          |                                                                                                    |                |          |      |                    |        |  |  |
|          |                                                                                                    |                |          |      |                    |        |  |  |
| _        |                                                                                                    |                |          |      |                    |        |  |  |
| Sa       | ve Ch                                                                                               | anges Reset    |          |      |                    |        |  |  |

4) Click Add and then click Save Changes.

## Configuring FortiAuthenticator

You must add PPS as a syslog source in *FortiAuthenticator* to parse the information.

Before you start, ensure you have completed the following tasks:

- Ensure that the *FortiAuthenticator* instance is communicating on the network and is reachable from the *PPS* appliance's management interface.
- Select System > Network > Interfaces, then select the required port and enable the FortiGate FSSO, FortiClient FSSO and Syslog services on FortiAuthenticator interface, which communicates with PPS and the FortiGate Firewall.

| FortiAuthenticator v6             | 5.00-bui | Id0010 FAC-VMTM180042  |                                                                                                    | Logged in as <b>admin</b> | ? | € |
|-----------------------------------|----------|------------------------|----------------------------------------------------------------------------------------------------|---------------------------|---|---|
| System                            | ~        | Edit Network Interface |                                                                                                    |                           |   |   |
| Dashboard                         | >        | Interface Clature      |                                                                                                    |                           |   |   |
| 🕂 Network                         | ~        | Interface Status       |                                                                                                    |                           |   |   |
| Interfaces                        |          | Interface:             | port1                                                                                                    |                           |   |   |
| DNS                               |          | Status:                | 0                                                                                                    |                           |   |   |
| Static Routing                    |          | IP Address / Netmask   |                                                                                                    |                           |   |   |
| Packet Capture<br>Administration  |          | IPv4:                  |                                                                                                    |                           |   |   |
|                                   | >        | IPv6:                  |                                                                                                    |                           |   |   |
| Messaging                         | >        |                        |                                                                                                    |                           |   | _ |
| Authentication                    |          | Access Rights          |                                                                                                    |                           |   |   |
| Fortinet SSO Methods              | >        | Admin access:          | © Telnet                                                                                                    |                           |   |   |
| Messaging     Authentication      | >        |                        | © SSH<br>⊟ HTTPS                                                                                                    |                           |   |   |
|                                   | )        |                        | C GUI (/login)                                                                                                    |                           |   |   |
| Fortinet SSO Methods<br>Messaging | >        |                        | <ul> <li>♥ REST API (/api)</li> <li>♥ Fabric (/api/v1/fabric)</li> </ul>                                                          |                           |   |   |
| Authentication                    | ,        |                        | HTTP (GUI)                                                                                                    |                           |   |   |
| Fortinet SSO Methods              | ,        |                        | SNMP                                                                                                    |                           |   |   |
| Messaging                         | >        | Services:              | ⊟ HTTPS                                                                                                    |                           |   |   |
| Authentication                    | >        |                        | C Self-service Portal (/login)                                                                                                    |                           |   |   |
| Fortinet SSO Methods              | ,        |                        | <ul> <li>Guest Portals (/guests)</li> <li>SAML IdP (/saml-idp)</li> </ul>                                                         |                           |   |   |
| <ul> <li>Messaging</li> </ul>     | >        |                        | SAML SP SSO (/saml-sp, /login/saml-auth)                                                                                          |                           |   |   |
| Authentication                    | >        |                        | <ul> <li>Kerberos SSO (/login/kerb-auth)</li> <li>SCEP (/cert/scep)</li> </ul>                                                    |                           |   |   |
| Fortinet SSO Methods              | >        |                        | CRL Downloads (/cert/crl)                                                                                                    |                           |   |   |
| <ul> <li>Messaging</li> </ul>     | >        |                        | <ul> <li>FortiToken Mobile API (/api/v1/pushauthresp, /api/v1/transfertoken</li> <li>OAuth Service API (/api/v1/oauth)</li> </ul> | )                         |   |   |
| Authentication                    | >        |                        | GHTTP                                                                                                    |                           |   |   |
| Fortinet SSO Methods              | >        |                        | <ul> <li>SCEP (/cert/scep)</li> <li>CRL Downloads (/cert/crl)</li> </ul>                                                          |                           |   |   |
| Authentication                    | >        |                        | RADIUS Accounting Monitor                                                                                                    |                           |   |   |
| Fortinet SSO Methods              | >        |                        | RADIUS Auth     RADIUS Accounting SSO                                                                                             |                           |   |   |
| Monitor                           | >        |                        | <ul> <li>RADIUS Accounting SSO</li> <li>LDAP</li> </ul>                                                                           |                           |   |   |
| Certificate Management            | >        |                        | O LDAPS                                                                                                    |                           |   |   |
| Logging                           | >        |                        | C FortiGate FSSO                                                                                                    |                           |   |   |
|                                   |          |                        | C FortiClient FSSO     C Hierarchical FSSO     C DC/CTS Agent FSSO     Syslog                                                     |                           |   |   |
|                                   |          |                        | OK Cancel                                                                                                    |                           |   |   |
|                                   |          |                        |                                                                                                    |                           |   |   |

Figure 5: Enabling Fortinet Interfaces for a Port

To configure *FortiAuthenticator*:

1) Create a Local user group with a name that matches the name that Pulse Policy Secure will send as the 'Group=' value in your Syslog messages.

To do this, select **Authentication** > **User Management** > **User Groups** and click **Create New**. Create the group with the following data:

- Name: Enter the name that is defined on *PPS*. For example, *Users*.
- Type: Select Local.
- Click OK.

#### Figure 6: Creating a User Group

| FortiAuthenticator v6.00-b                   | puild0010 FAC-VMTM18004269 |                               | Logged in as <b>admin</b> |
|----------------------------------------------|----------------------------|-------------------------------|---------------------------|
| System >                                     | Create New User Group      |                               |                           |
| Authentication 🗸                             | Name:                      | Users                         |                           |
| & User Account Policies >                    | Type:                      | Local                         |                           |
| 😁 User Management 🗸 🗸                        | Type.                      | Remote LDAP                   |                           |
| Local Users                                  |                            | Remote RADIUS     Remote SAML |                           |
| Remote Users                                 |                            | MAC                           |                           |
| Remote User Sync Rules<br>Social Login Users | Users:                     | Available users               |                           |
| Guest Users                                  |                            | Q Filter                      |                           |
| User Groups                                  |                            | admin 🔺                       |                           |
| Usage Profile                                |                            |                               |                           |
| Organizations                                |                            |                               |                           |
| Realms                                       |                            | 0                             |                           |
| FortiTokens                                  |                            | 0                             |                           |
| MAC Devices                                  |                            |                               |                           |
| Self-service Portal                          |                            |                               |                           |
| 😔 Guest Portals 🔹 🔸                          |                            | Ψ Ψ                           |                           |
| Remote Auth. Servers                         |                            | Choose all visible Remove all |                           |
| RADIUS Service >                             | Password policy:           | Default 🔻                     |                           |
| LDAP Service >                               |                            | [ Please Select ] ▼           |                           |
| 💩 OAuth Service 💦 🔸                          | -                          |                               |                           |
| SAML IdP >                                   |                            | OK Cancel                     |                           |

2) Create a Syslog matching rule.

To do this, select **Fortinet SSO methods** > **SSO** > **Syslog Sources**. In the upper right corner, from the **View** drop down choose matching rules and click **Create New** and give the following data:

- Name: Enter the name for the syslog Rule.
- Trigger: Enter the filter name created in PPS. For example, id=FSSO.
- Auth Type Indicators: Enter strings to differentiate between the types of user activities. For example:
  - Logon: AUT24803
  - Update: AUT23524
  - Logoff: *AUT22673*
- Username field: Define the semantics of the username field. In this field, {{:username}} indicates from where the username is extracted. For example: user= {{:username}}.
- Client IP field: Define the semantics of the client IP address. For example: *src*={{:*client\_ip*}}
- Group field: Define the semantics of the group. For example: roles=" {{: group}}"

**NOTE:** There is a trailing space after **Username field**, **Client IP field**, and **Group field**. The parser requires the trailing space as an end character for each of these fields, and will fail if the trailing space is omitted. Do not remove this space.

- **Group List Separator:** SSO syslog feed can parse multiple groups if the names are separated by a plus (+) symbol or a comma (,). Use the Group list separator to specify the separator.
- Test Rule: Enter a sample log message into the text box, then select Test to test that the desired fields are correctly extracted.

| FortiAuthenticator v6.00-l                                                                                                    | build0010 FAC-VMTM18004269                                                                                                    | <b>9</b>                                                                                                    |
|----------------------------------------------------------------------------------------------------|----------------------------------------------------------------------------------------------------|----------------------------------------------------------------------------------------------------|
| System >                                                                                                    | Edit Syslog Matching Rule                                                                                                    |                                                                                                    |
| Authentication ><br>Fortinet SSO Methods -                                                                                                    | Name:                                                                                                    | PPS                                                                                                    |
| 🖻 SSO 🗸 🗸                                                                                                    | Description:                                                                                                    |                                                                                                    |
| General<br>Portal Services<br>SAML Authentication<br>Windows Event Log Sources                                                                                                    | Fields to Extract<br>Trigger:<br>Auth Type Indicators                                                                                | id-FSSO                                                                                                    |
| RADIUS Accounting Sources<br>Syslog Sources<br>Fine-grained Controls<br>SSO Users<br>SSO Groups<br>Domain Groupings<br>FortiGate Filtering<br>IP Filtering Rules<br>Tiered Architecture | Logon:<br>Update:<br>Logoff:<br>Username field:<br>Client IPv4 field:<br>Client IPv6 field:<br>Group field:<br>Group list separator: | AUT24414       INT31554       AUT22673       user-[[:username]]       src~[[:client ip]]       e.g., framed-IPv6-Address~[[:client, ipv6]].:       roles-"[[:group]]" |
| Accounting Proxy                                                                                                    | Test Pule                                                                                                    |                                                                                                    |
| Monitor ><br>Certificate Management ><br>Logging >                                                                                                    | Test the matching rule above by entering<br>Enter a sample log line                                                                  | a sample log line to parse below.                                                                                                    |
|                                                                                                    |                                                                                                    | OK Cancel                                                                                                    |

#### Figure 7: Create Matching Rule

3) Click **OK** to add the new matching rule.

**NOTE:** For the **Logon** and **Logoff** indicators, the required data will vary, depending on both your installation and your syslog message contents.

In this example, when a user logs in, the message ID created is *AUT24414* and is considered as a **Logon** event on *FortiAuthenticator*. When the role change happens as part of periodic host check updates, the message ID created by *PPS* is *AUT23524*. A sign-out event is considered a **Logoff** event on *FortiAuthenticator*, and the identity is removed from the user group, and thus fails to match policy. This logic can be altered depending on the customer's design and intentions.

4) Create a Syslog source.

To do this, select **Fortinet SSO methods** > **SSO** > **Syslog Sources**. In the upper right corner, select the **View** drop down, select **Syslog Source** and click **Create New**. Then, specify the following fields:

- Name: Enter a name for the Syslog source.
- IP address: Enter the IP address of PPS server.
- Matching rule: Select the matching rule created above.
- SSO user type: Select *External* as the user type.

## Figure 8: Creating a Syslog Source

| FortiAuthenticator v6.00-b | uild0010 FAC-VMTM18004269           |                |
|----------------------------|-------------------------------------|----------------|
| System >                   | Edit Syslog Source                  |                |
| Authentication >           | Nome                                | 220            |
| Fortinet SSO Methods 🗸     | Name:                               | PPS            |
| 🛃 SSO 🗸 🗸                  | IP address:                         |                |
| General                    | Matching rule:                      | PPS T          |
| Portal Services            | SSO user type:                      | External       |
| SAML Authentication        |                                     | Local users    |
| Windows Event Log Sources  |                                     | ○ Remote users |
| RADIUS Accounting Sources  | Strip off prefix or suffix from use | arnama if any  |
| Syslog Sources             |                                     |                |
| Fine-grained Controls      |                                     | OK Cancel      |
| SSO Users                  |                                     |                |

**NOTE:** You must add all the cluster node IPs (not cluster VIPs) in the *FortiAuthenticator* when using a *PPS* cluster setup.

## Configuring the FortiGate Firewall

The *FortiGate Firewall* detects traffic from an endpoint that matches a configured security policy using the *FortiAuthenticator* FSSO record. It determines the role(s) associated with that user, and allows or denies the traffic based on the actions configured in the security policy.

To configure FortiGate Firewall:

- (Applies to Release 6.0.\*) Create the *FortiAuthenticator* as an FSSO agent in the *FortiGate* Firewall. To do this, select Fabric Connector > Create New, under SSO/Identity select Fortinet Single Sign-On Agent. Then, specify the following fields:
  - Name: Enter a name for the entry.
  - **Primary FSSO Agent:** Enter the IP address of the *FortiAuthenticator* appliance, and the password used to communicate with it. This password is the same as the secret key configured on *FortiAuthenticator* in the **Fortinet SSO Methods** > **General** section.
  - Click **Apply & Refresh** to test your configuration. If correct, the **Users /Groups** area will populate automatically.

| FortiGate 900D FG        | 900D39: | 17800553                       |                   |    |        | >_ |
|--------------------------|---------|--------------------------------|-------------------|----|--------|----|
| Dashboard                | >       | Edit Fabric Connector          |                   |    |        |    |
| 🔆 Security Fabric        | ~       |                                |                   |    |        |    |
| Physical Topology        |         | SSO/Identity                   |                   |    |        |    |
| Logical Topology         |         |                                |                   |    |        |    |
| Security Rating          |         |                                |                   |    |        |    |
| Automation               |         |                                |                   |    |        |    |
| Settings                 |         | Fortinet Single                |                   |    |        |    |
| Fabric Connectors        | ☆       | Sign-On Agent                  |                   |    |        |    |
| 🖿 FortiView              | >       |                                |                   |    |        |    |
| + Network                | >       | Connector Settings             |                   |    |        |    |
| System                   | >       | Name                           | PPS agent         |    |        |    |
| 🛓 Policy & Objects       | >       | Primary FSSO Agent             | 10.96.71.2        |    |        | +  |
| Security Profiles        | >       |                                |                   |    |        |    |
| I VPN                    | >       | Collector Agent AD access mode | Standard Advanced |    |        |    |
| 🛔 User & Device          | >       | Users/Groups 🚯                 | 2 • View          |    |        |    |
| WiFi & Switch Controller | >       |                                |                   |    |        |    |
| Lul Log & Report         | >       |                                | Apply & Refresh   | ОК | Cancel |    |

- 2) (Applies to Release 5.6.\*) Create the FortiAuthenticator as an FSSO agent in the FortiGate Firewall. To do this, select User & Device > Single Sign-On and then click Create New. Then, specify the following fields:
  - Type: Select Fortinet Single-Sign-On Agent.
  - Name: Enter a name for the entry.
  - **Primary FSSO Agent:** Enter the IP address of the *FortiAuthenticator* appliance, and the password used to communicate with it. This password is the same as the secret key configured on *FortiAuthenticator* in the **Fortinet SSO Methods** > **General** section.
  - Click Apply & Refresh to test your configuration. If correct, the Users /Groups area will populate automatically.

Figure 10: Creating Single Sign on Server

| FortiGate VM64 For         | rtiGat | e-VM64                         |                                                               | Ĺ <b>₽</b> | ? |
|----------------------------|--------|--------------------------------|---------------------------------------------------------------|------------|---|
| 🚯 Dashboard                | >      | New Single Sign-On Server      |                                                               |            |   |
| E FortiView                | >      | -                              |                                                               |            |   |
| + Network                  | >      | Туре                           | Poll Active Directory Server<br>Fortinet Single-Sign-On Agent |            |   |
| 🔅 System                   | >      |                                | RADIUS Single-Sign-On Agent                                   |            |   |
| Policy & Objects           | >      | Name                           |                                                               |            |   |
| Security Profiles          | >      | Primary FSSO Agent             | Server IP/Name - Password                                     |            |   |
|                            | >      | Trinia y 1550 Agent            |                                                               |            |   |
| 🛔 User & Device            | ~      | Collector Agent AD access mode | Standard Advanced                                             |            |   |
| User Definition            |        | LDAP Server                    | ▼                                                             |            |   |
| User Groups                |        |                                |                                                               |            |   |
| Guest Management           |        |                                | Apply & Refresh OK Cancel                                     |            |   |
| Device Inventory           |        |                                |                                                               |            |   |
| Custom Devices & Groups    |        |                                |                                                               |            |   |
| Single Sign-On             | ☆      |                                |                                                               |            |   |
| LDAP Servers               |        |                                |                                                               |            |   |
| RADIUS Servers             |        |                                |                                                               |            |   |
| Authentication Settings    |        |                                |                                                               |            |   |
| FortiTokens                |        |                                |                                                               |            |   |
| 🗢 WiFi & Switch Controller | >      |                                |                                                               |            |   |
| III Log & Report           | >      |                                |                                                               |            |   |
| C Monitor                  | >      |                                |                                                               |            |   |
|                            |        |                                |                                                               |            |   |

- 3) Create matching User groups. To do this, select User & Device > User Groups and click Create New. Then, specify the following fields:
  - Name: Enter the name of the group. This name will appear in the firewall policy.
  - Type: Select Fortinet Single Sign-On.
  - Under Members, select the matching user group created on *FortiAuthenticator*, and click OK.

#### Figure 11: Creating User Groups

| FortiGate VM64    | FGVM | 020000076196 |                                                                     | Release Candidate 1 🗸 | 0 | 2 |
|-------------------|------|--------------|---------------------------------------------------------------------|-----------------------|---|---|
| 🚯 Dashboard       |      | ^            | New User Group                                                      |                       |   |   |
| FortiView         | >    | Name         | PulseUserGroups                                                     |                       |   |   |
| + Network         | >    | Туре         | ○ Firewall ● Fortinet Single Sign-On (FSSO) ○ Guest ◎ RADIUS Single | e Sign-On (RSSO)      |   |   |
| System            | >    | Members      | Please Select X                                                     |                       |   |   |
| Policy & Objects  | >    |              | ENGG                                                                |                       |   |   |
| Security Profiles | >    |              | HC<br>REMED                                                         |                       |   |   |
| C VPN             | >    |              | REMEDIATION Cancel                                                  |                       |   |   |
| 🐣 User & Device   | ~    |              |                                                                     |                       |   |   |
| User Definition   |      |              |                                                                     |                       |   |   |
| User Groups       | ☆    |              |                                                                     |                       |   |   |

Create a firewall policy to use the *PPS* enforcement groups just created. To do this, select Policy & Objects > IPv4 Policy and click Create New. Then, create the policy based on the resource access restrictions to be enforced.

| FortiGate VM64 Forti                                                                                                | Gate             | -VM64                                                                   |             | <b>↓</b> ( | <u>ج</u> ک | . 23 | admin + |
|----------------------------------------------------------------------------------------------------|------------------|-------------------------------------------------------------------------|-------------|------------|------------|------|---------|
| <ul> <li>֎ Dashboard</li> <li>➡ FortiView</li> <li>Network</li> <li>System</li> <li>Policy &amp; Objects</li> </ul> | ><br>><br>><br>> | New Policy<br>Name <b>1</b><br>Incoming Interface<br>Outgoing Interface | full_access |            |            |      |         |
| IPv4 Policy IPv4 DoS Policy Addresses                                                                               | ☆                | Source<br>Destination                                                   | all ×       |            |            |      |         |
| Internet Service Database<br>Services<br>Schedules<br>Virtual IPs                                                   |                  | Schedule<br>Service<br>Action                                           |             |            |            |      |         |
| IP Pools<br>Traffic Shapers<br>Traffic Shaping Policy<br>Security Profiles                                          | >                | Firewall / Network O<br>NAT<br>IP Pool Configuration                    |             |            |            |      |         |
|                                                                                                    | ><br>><br>><br>> | Web Filter<br>DNS Filter<br>Application Control                         |             |            |            |      |         |
| Q                                                                                                    | _                |                                                                         | OK Cancel   |            |            |      |         |

*Figure 12: Creating a Firewall Policy* 

## **Reports and Logging**

You can verify that the syslog messages are reaching the *FortiAuthenticator* by doing a packet capture from the *FortiAuthenticator* user interface.

- Select System > Network > Packet Capture and select the interface which is used to communicate with the PPS and click Start Capture. Once packet capture is complete, stop the capture. Then, download the packets and view them using any tool like WireShark.
- 2) To view identity records from the *FortiAuthenticator* user interface, select **Monitor** > **Sessions**. The list shows the records parsed through syslog.

#### Figure 13: Monitor SSO Sessions

| FortiAuthenticato      | or v6.00-bui | ild0010 FA       | C-VMTM18004269 |                            | Logged in as <b>admin</b> | ? | €>     |
|------------------------|--------------|------------------|----------------|----------------------------|---------------------------|---|--------|
| System                 | ~            | 🖋 Edit           |                |                            |                           |   |        |
| Dashboard              | >            |                  | Interface      | Maximum packets to capture |                           | 1 | Status |
| Network     Interfaces | ~            |                  | port1          | 500                        |                           |   | D 33   |
| DNS                    |              | 1 packet sniffer |                |                            |                           | - |        |
| Static Routing         |              | 1 packet shirter |                |                            |                           |   |        |
| Packet Capture         |              |                  |                |                            |                           |   |        |

- 3) You can monitor the FSSO Sessions on a *FortiGate Firewall* from either its graphical user interface (GUI) or its command-line (CLI) user interface.
  - To do this using the *FortiGate Firewall* CLI, type:

#### diag debug auth fsso list

This command displays identity records received from FortiAuthenticator. For example:

Figure 14: Monitor the FSSO Sessions from the FortiGate Firewall CLI

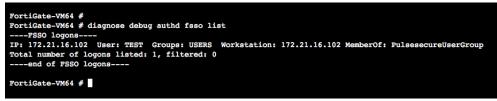

• To do this using the *FortiGate Firewall* GUI, select **Monitor** > **Firewall User Monitor**. The list shows all the identity records.

| FortiGate VM64 Fort        | loau |                 |                      |                                |               | <u> </u>           | \$¶• ?• ≻_ [] admin•      |
|----------------------------|------|-----------------|----------------------|--------------------------------|---------------|--------------------|---------------------------|
| Dashboard                  | >    | C Refresh Deaut | nenticate            |                                |               |                    | Show all FSSO Logons      |
| E FortiView                | >    | 👅 User Name 🌲   | 🝸 User Group 🌲       | ▼ Duration ≑                   | TIP Address 🌲 | ▼ Traffic Volume ≑ | ▼ Method ≑                |
| ++ Network                 | >    | TEST            | PulsesecureUserGroup | 0 day(s) 0 hour(s) 0 minute(s) | 172.21.16.102 | 0 B                | E Fortinet Single-Sign-On |
| System                     | >    |                 |                      |                                |               |                    |                           |
| Policy & Objects           | >    |                 |                      |                                |               |                    |                           |
| Security Profiles          | >    |                 |                      |                                |               |                    |                           |
| D VPN                      | >    |                 |                      |                                |               |                    |                           |
| User & Device              | >    |                 |                      |                                |               |                    |                           |
| 🗢 WiFi & Switch Controller | >    |                 |                      |                                |               |                    |                           |
| Log & Report               | >    |                 |                      |                                |               |                    |                           |
| C Monitor                  | ~    |                 |                      |                                |               |                    |                           |
| Routing Monitor            |      |                 |                      |                                |               |                    |                           |
| DHCP Monitor               |      |                 |                      |                                |               |                    |                           |
| SD-WAN Monitor             |      |                 |                      |                                |               |                    |                           |
| IPsec Monitor              |      |                 |                      |                                |               |                    |                           |
| SSL-VPN Monitor            |      |                 |                      |                                |               |                    |                           |
| Firewall User Monitor      | ☆    |                 |                      |                                |               |                    |                           |
| User Quarantine Monitor    |      |                 |                      |                                |               |                    |                           |
| FortiClient Monitor        |      |                 |                      |                                |               |                    |                           |
| WiFi Client Monitor        |      |                 |                      |                                |               |                    |                           |
| Rogue AP Monitor           |      |                 |                      |                                |               |                    |                           |
| WiFi Health Monitor        |      |                 |                      |                                |               |                    |                           |

Figure 15: Monitor the FSSO Sessions on FortiGate Firewall

# **Alert-Based Admission Control with Fortinet Products**

This section describes how to integrate *FortiAnalyzer* and *FortiGate Firewall* products with *PPS* to support Alert-based admission control in your network.

## **Overview of Alert-Based Admission Control with Fortinet Products**

*Pulse Policy Secure (PPS)* integration with network security devices provide user access control based on the threats identified by the network security devices.

The network security device provides detection of threats based on the intrusion prevention system. This helps in detecting unknown threats, and also reduces the number of false alarms.

The network security device uses the syslog events mechanism to notify the other devices regarding the network threats. *PPS* also supports dynamically changing the access to the user based on the information received from the network security device.

The admission control user flow is described below:

- 1) The user connects to PPS through the Switch (or Wireless LAN Controller).
- 2) The user session is created on the PPS.
- 3) The user details are pushed to the Switch for enforcing user access.
- 4) The FortiGate Firewall monitors the user traffic.
- 5) The *FortiAnalyzer* generates the syslog messages for the user.
- 6) The syslog message is sent to *PPS* if any suspicious traffic or activity is detected from the user.
- 7) *PPS* processes the received syslog message and, based on the configured policies, actions are taken.
- 8) New/Updated details are pushed to Switch for updating the enforcement of the user.
- NOTE: The enforcement of the user is also updated on the FortiGate Firewall.

*Figure 16: Deployment using PPS and Fortinet products* 

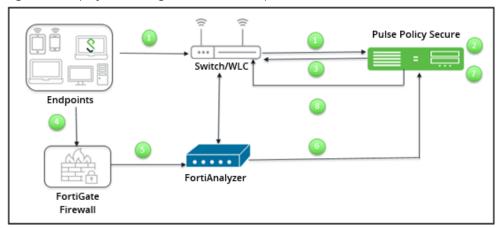

For example, a user is connected to *PPS* and wants to access protected resource which is behind *FortiGate Firewall*. Users get access to the resource, and when the firewall detects a threat from the user, the firewall sends a syslog message and user is removed from the network.

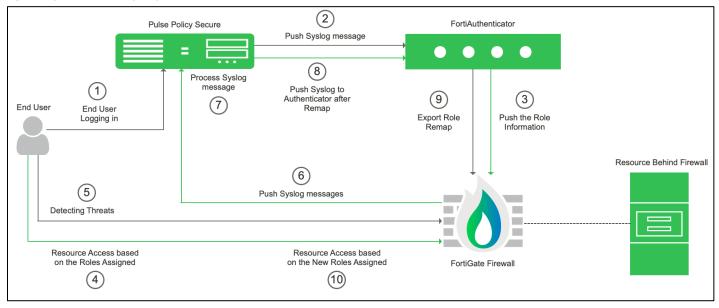

Figure Dynamic Identity Enforcement with Admission Control

The dynamic identity enforcement using admission control user flow is described below:

- 1) The user connects to *PPS* through the Switch (or Wireless LAN Controller). User is authenticated on PPS after validating the HC policy.
- 2) The syslog sessions are exported to FortiAuthenticator.
- 3) Identity information is parsed from the Syslog message and is used to create an IP to username mapping within FortiAuthenticator. This information is shared with FortiGate firewall in the form of a Fortinet Single Sign-On (FSSO) record.
- 4) The firewall uses this information to either allow or block traffic based on the configured policy
- 5) FortiGate Firewall Monitors the end user flow and activity and detects attacks/malicious activity at the end user session
- 6) FortiGate Firewall/Analyser sends a syslog message to PPS for any suspicious traffic or activity detected from end user.
- 7) PPS process the received syslog message and based on the configured policies, action will be taken for the end user session.
- 8) PPS exports New Roles to the FortiAuthenticator.
- 9) The firewall changes users Role based on the information received from Authenticator.
- 10) User gets access to the protected resources based on the new role assigned.

## Summary of Configuration

To prepare your network to use alert-based access control using *Pulse Policy Secure*, *FortiAuthenticator*, *FortiAnalyzer* and *FortiGate Firewall*, perform the following tasks:

- Configuring Network Security Devices with PPS.
- <u>Configuring an Admission Control Template</u>
  - <u>Configuring Admission Control Policies</u>
  - <u>Configuring the Admission Control Client</u>
- <u>Configuring FortiGate Firewall</u>
- <u>Configuring FortiAnalyzer</u>
- Confirming Syslog Forwarding

The following sections describe each of these steps in detail.

## **Configuring Network Security Devices with PPS**

The network security devices are configured with *PPS* for admission access control. A high-level overview of the configuration steps needed to set up and run the integration is described below:

- The Administrator configures the required syslog clients on the *PPS* Admin UI. Each network security device acts as a syslog client on which syslog forwarding is enabled, and *PPS* receives the forwarded syslog messages.
- The Administrator then configures a set of policies that define what actions are to be taken on user sessions, based on the data in the threat events.
- The user defined templates are used to map the data and the predefined variables. The predefined variables in the template are Rule Name, Source IP Address, Source User, and Severity.
- The templates for parsing the syslog messages from *Fortinet Firewall/Analyzer* are available by default. The administrators can also add customised templates for integrating with other network security devices.

This section covers the following topics:

- <u>Configuring an Admission Control Template</u>
- Configuring Admission Control Policies
- Configuring the Admission Control Client

## Configuring an Admission Control Template

The admission control template provides a list of possible events that can be received from the network security device, along with a regular expression to parse the message. The template also provides possible actions that can be taken for an event.

Only the admission control policy defines the actions to be taken on receipt of an event. The admission control template only provides possible events and possible actions for that event.

To view and add the admission control templates:

1) Select Endpoint Policy > Admission Control > Templates.

#### Figure 17: Existing Templates

| Ŷ    | F      | Pulse Secure                                                                                           | ystem Authentication Administr | ators Users Endpoint Policy | Maintenance Wizards | Pulse Policy Secure |
|------|--------|----------------------------------------------------------------------------------------------------|--------------------------------|-----------------------------|---------------------|---------------------|
|      |        | Control > Templates                                                                                    |                                | ators Users Endpoint Policy |                     |                     |
| Temp |        |                                                                                                    |                                |                             |                     |                     |
|      | onfiqu |                                                                                                    |                                |                             |                     |                     |
|      | ontigu | ure templates                                                                                          |                                |                             |                     |                     |
|      |        |                                                                                                    |                                |                             |                     |                     |
| Nev  | / ler  | nplate Delete Restore Factor                                                                           | y Default                      |                             |                     |                     |
| 10   |        | ✓ records per page                                                                                     |                                |                             |                     | Search:             |
|      |        | Name                                                                                                   | File Name                      | Protocol Type               | Vendor              | Device Type         |
|      | 1      | fortigate-text.itmpl<br>Syslog integration with Foritnet Firewall using text<br>format messages.       | fortigate-text.itmpl           | Syslog                      | Fortinet            | Firewall            |
|      | 2      | fortianalyzer-cef.itmpl<br>Syslog integration with Forti Analyzer using CEF<br>format messages.        | fortianalyzer-cef.itmpl        | Syslog                      | Fortinet            | Analyzer            |
|      | 3      | fortianalyzer-text.itmpl<br>Syslog integration with Forit Analyzer using text<br>format messages.      | fortianalyzer-text.itmpl       | Syslog                      | Fortinet            | Analyzer            |
|      | 4      | fortigate-cef.itmpl<br>Syslog integration with Fortinet Firewall using CEF<br>format messages.         | fortigate-cef.itmpl            | Syslog                      | Fortinet            | Firewall            |
|      | 5      | forti5.4<br>test                                                                                       | fortiupdated.itmpl             | Syslog                      | Fortinet5.4         | Firewall5.4         |
|      | 6      | New 5.6 template<br>Syslog integration with Fortinet Foritgate Firewall<br>using text format messages. | fortigate-text2.itmpl          | Syslog                      | Fortinet            | Firewall            |

#### 2) Click New Template.

Figure 18: Adding a New Configuration Template

|                                                      |                             |                                 | Pulse Policy Secure |
|------------------------------------------------------|-----------------------------|---------------------------------|---------------------|
| Secure System Authen                                 | entication Administrators U | Isers Endpoint Policy Maintenan | ce Wizards 💄 🗸      |
| Admission Control > Templates > New Template         |                             |                                 |                     |
| New Template                                         |                             |                                 |                     |
|                                                      |                             |                                 |                     |
| * Name: Label to reference this templ                | plate.                      |                                 |                     |
| Description:                                         |                             |                                 |                     |
| ii.                                                  |                             |                                 |                     |
| * Template File: Browse No file chosen Template file |                             |                                 |                     |
| Save Changes                                         |                             |                                 |                     |
| * indicates required field                           |                             |                                 |                     |

- 3) Enter the template Name.
- 4) Enter a template **Description**.
- 5) Click **Browse** and select the template file.
- 6) Click Save Changes.

## **Configuring Admission Control Policies**

The admission control policies define the actions that are performed on *PPS* for user sessions. The actions are based on the specific threat event information received from the network security device.

To view and add the new integration policy:

1) Select Endpoint Policy > Admission Control > Policies.

Figure 19: Configuring Policies

| $\mathbf{\wedge}$ | ) .    |                                                               |               |                |                |             | éri NANA        |              |          | Pulse Poli | cy Secure  |                                  |
|-------------------|--------|---------------------------------------------------------------|---------------|----------------|----------------|-------------|-----------------|--------------|----------|------------|------------|----------------------------------|
| Ň                 | , I    | Pulse Secu                                                    | re System A   | Authentication | Administrators | Users       | Endpoint Policy | Maintenance  | Wizards  |            |            | 1~                               |
| Admiss            | sion ( | Control > Policies                                            |               |                |                |             |                 |              |          |            |            |                                  |
| Polic             | ies    |                                                               |               |                |                |             |                 |              |          |            |            |                                  |
| C                 | onfigi | ure Templates                                                 |               |                |                |             |                 |              |          |            |            |                                  |
| Clien             | its    | Policies                                                      |               |                |                |             |                 |              |          |            |            |                                  |
| Nev               | v Po   | Duplicate         Delete           •         records per page |               |                |                |             |                 |              |          | Search:    | Save C     | hanges                           |
|                   |        | Name                                                          | Protocol Type | Vendor         |                | Device Type | e               | Event        | Severity | 1          | Action     | Applies<br>to                    |
|                   | 1      | policy                                                        | Syslog        | Fortinet       |                | Firewall    |                 | utm:app-ctrl | Elevated | d risk     | changeRole | All                              |
|                   | 2      | policy2                                                       | Syslog        | Fortinet       | 5.4            | Firewall5.4 |                 | utm:app-ctrl | Elevated | d risk     | changeRole | Full<br>Access<br>Role1<br>Guest |

- 2) Click New Policy.
- 3) Enter the policy name.
- 4) Select the template used by the client. The following templates are available by default for Fortinet:
  - Fortinet-Analyzer-Syslog-CEF
  - Fortinet-Analyzer-Syslog-text
  - Fortinet-Firewall-Syslog-CEF
  - Fortinet-Firewall-Syslog-text
- 5) Under **Rule on Receiving**, select the event type and the severity level. The event types and the severity level are based on the selected template.
- 6) Under Count these many times, enter a number between 1-256.
- 7) Under Then perform this action, select the desired action.
  - *Ignore (log the event):* Received syslog event details are logged on the *PPS* and no specific action is taken.
  - *Terminate user session:* Terminates the user session on the *PPS* for the received messages.
  - *Disable user account:* Terminates the user session and disables the user on the *PPS* for the received messages.
  - *Replace user role with this role:* Changes the roles assigned to the user on *PPS* so that restriction/privileges for the user can be changed.

**NOTE:** You must specify whether to apply the role assignment permanently or only for the session.

- 8) Under Roles, specify:
  - *Policy applies to ALL roles:* Applies the policy to all users.
  - *Policy applies to SELECTED roles:* Applies this policy only to users who are mapped to roles in the **Selected** roles list. You must add roles to this list from the **Available** roles list.
  - *Policy applies to all roles OTHER THAN those selected below:* Applies this policy to all users except for those who map to the roles in the **Selected** roles list. You must add roles to this list from the **Available** roles list.
- 9) Click Save Changes.

Figure 20: Adding a New Configuration Policy

| ٥.          |                                                                                                    | ~                                             |                                              |                     |                                        |                                   |                                             |       |                                |             |         | Pulse Policy Secure |            |
|-------------|----------------------------------------------------------------------------------------------------|-----------------------------------------------|----------------------------------------------|---------------------|----------------------------------------|-----------------------------------|---------------------------------------------|-------|--------------------------------|-------------|---------|---------------------|------------|
| ٦ŀ          | Pulse                                                                                                    | Sec                                           | cure                                         | Syste               | em Au                                  | thentication                      | Administrators                              | Users | Endpoint Policy                | Maintenance | Wizards |                     | <b>1</b> * |
|             | ontrol > Policies                                                                                                   | New Policy                                    | (                                            |                     |                                        |                                   |                                             |       |                                |             |         |                     |            |
| New Polic   | cy.                                                                                                    |                                               |                                              |                     |                                        |                                   |                                             |       |                                |             |         |                     |            |
| * Name:     |                                                                                                    |                                               |                                              |                     |                                        |                                   |                                             | L     | abel to reference this policy. |             |         |                     |            |
| * Template: | Fortinet-Firewa                                                                                                    | all-Syslog-t                                  | ext .                                        | ,                   |                                        |                                   |                                             | т     | emplate used by the client     |             |         |                     |            |
|             | Selected Templa                                                                                                    | ate Details                                   |                                              |                     |                                        |                                   |                                             |       |                                |             |         |                     |            |
|             | Template<br>name                                                                                                    | Vendor                                        | Device                                       | Protocol            | Format                                 | Description                       |                                             |       |                                |             |         |                     |            |
|             | fortigate-<br>text.itmpl                                                                                            | Fortinet                                      | Firewall                                     | Syslog              | text                                   | Syslog integra<br>using text form | ation with Foritnet Firewa<br>mat messages. | 11    |                                |             |         |                     |            |
| ✓ Rule on   | receiving                                                                                                    |                                               |                                              |                     |                                        |                                   |                                             |       |                                |             |         |                     |            |
| * Events    |                                                                                                    |                                               | a                                            | anomaly:ano         | maly 🔻                                 |                                   |                                             |       | Events supported               |             |         |                     |            |
| * Severit   | y Level:                                                                                                    |                                               | 4                                            | Any                 | •                                      |                                   |                                             | :     | Severity Levels supported      |             |         |                     |            |
| * Coun      | form this action                                                                                                    | e (just log ti<br>nate user s<br>ile user acc | ession<br>ount<br>oles with th<br>assignment | t one: Rest<br>User | iricted_Role<br>tricted_Role<br>rs     | ₽1 ▲<br>₽2 ▼                      |                                             |       | (1-256)                        |             |         |                     |            |
| ✓ Roles     | <ul> <li>Policy</li> <li>Policy</li> <li>Policy</li> <li>Available</li> <li>Full Acce</li> <li>Full Acce</li> </ul> | roles:<br>ess Role1                           | SELECTE<br>all roles O                       | THER THAN           | I those sele<br>selected rol<br>(none) |                                   |                                             |       |                                |             |         |                     |            |
| Save Ch     | Guest<br>Guest Ad<br>anges                                                                                          | dmin                                          | Ţ                                            |                     |                                        | v                                 |                                             |       |                                |             |         |                     |            |

## Configuring the Admission Control Client

The admission control clients are the network security devices on which the syslog forwarding is enabled. The messages are received by the syslog server module running on *PPS*.

You must add either the *FortiGate Firewall* or the *FortiAnalyzer* as separate clients on *PPS* to enable it to receive the required threat information through syslogs.

To add a client:

1) Select Endpoint Policy > Admission Control > Clients.

Figure 21: Admission Control Client

| 0      |        |                          |                       |                   |                     |             | Pulse       | e Policy Secure |
|--------|--------|--------------------------|-----------------------|-------------------|---------------------|-------------|-------------|-----------------|
| N      | ŀ      | Pulse Secure             | System Authentication | Administrators Us | ers Endpoint Policy | Maintenance | Wizards     | 1~              |
| Admiss | sion C | control > Clients        |                       |                   |                     |             |             |                 |
| Clien  | ts     |                          |                       |                   |                     |             |             |                 |
| C      | onfigu | re Templates             |                       |                   |                     |             |             |                 |
| Clien  | ts     | Policies                 |                       |                   |                     |             |             |                 |
| Nev    | v Clie | ent Duplicate Enable Dis | able Delete           |                   |                     |             |             |                 |
| 10     |        | ✓ records per page       |                       |                   |                     |             | Search:     |                 |
|        |        | Name                     | IP Address            | Protocol Type     | Vendor              |             | Device Type | Enabled         |
|        | 1      | fortigate                | 10 204 50 65          | Syslog            | Fortinet5.4         |             | Firewall5.4 | ~               |
|        | 2      | L3_5.4_Client            | 10.201.00.2           | Syslog            | Fortinet            |             | Firewall    |                 |
|        |        |                          |                       |                   |                     |             |             |                 |

- 2) Click New Client.
- 3) Enter the Name of the client that will be added in the PPS.
- 4) Enter a **Description**.
- 5) Enter the IP Address of the client.
- 6) Select the **Template** for the client.
  - Fortinet-Analyzer-Syslog-CEF
  - Fortinet-Analyzer-Syslog-text
  - Fortinet-Firewall-Syslog-CEF
  - Fortinet-Firewall-Syslog-text

7) Click Save Changes.

Figure 22: Adding Clients

| $\mathbf{O}$                   |                          | ~             |          |          |        | 66666        |                                                |            |                       |             | let let | Pulse Policy Secure |    |
|--------------------------------|--------------------------|---------------|----------|----------|--------|--------------|------------------------------------------------|------------|-----------------------|-------------|---------|---------------------|----|
| N P                            | ulse                     | Sec           | ure      | Syster   | n Aul  | thentication | Administrators                                 | Users      | Endpoint Policy       | Maintenance | Wizards |                     | 1~ |
| Admission Col                  | ntrol > Clients >        | New Client    |          |          |        |              |                                                |            |                       |             |         |                     |    |
| New Client                     |                          |               |          |          |        |              |                                                |            |                       |             |         |                     |    |
|                                |                          |               |          |          |        |              |                                                |            |                       |             |         |                     |    |
| * Name:                        |                          |               |          |          |        |              |                                                | Label to n | eference this client. |             |         |                     |    |
| Description                    | :                        |               |          |          |        |              |                                                |            |                       |             |         |                     |    |
|                                |                          |               |          | /        |        |              |                                                |            |                       |             |         |                     |    |
| * IP Address:                  |                          |               |          |          |        |              |                                                | IP Addres  | s of this client.     |             |         |                     |    |
| * Template:                    | Fortinet-Fire            | wall-Syslog-  | text     | •        |        |              |                                                | Template   | used by the client    |             |         |                     |    |
|                                | Selected Tem             | plate Details |          |          |        |              |                                                |            |                       |             |         |                     |    |
|                                | Template                 |               |          |          |        |              |                                                |            |                       |             |         |                     |    |
|                                | name                     | Vendor        | Device   | Protocol | Format | Description  |                                                |            |                       |             |         |                     |    |
|                                | fortigate-<br>text.itmpl | Fortinet      | Firewall | Syslog   | text   |              | ation with Foritnet<br>g text format messages. |            |                       |             |         |                     |    |
|                                |                          |               |          |          |        |              |                                                |            |                       |             |         |                     |    |
| Cours Cha                      |                          |               |          |          |        |              |                                                |            |                       |             |         |                     |    |
| Save Chain * indicates require |                          |               |          |          |        |              |                                                |            |                       |             |         |                     |    |
| incidates requ                 |                          |               |          |          |        |              |                                                |            |                       |             |         |                     |    |

## **Configuring FortiGate Firewall**

Once you have added the *FortiGate Firewall* as a syslog client on *PPS* (see <u>Configuring the Admission</u> <u>Control Client</u>), the *PPS* must be added as a syslog server on the *FortiGate Firewall*.

To configure *FortiGate Firewall*:

- 1) Select Log & Report > Log Settings.
- 2) Enable Send Logs to Syslog.
- 3) Enter the IP Address/FQDN of the PPS device and click Apply. The PPS is added as a syslog server.

|                           | -        | -                                                     |          |       |           |
|---------------------------|----------|-------------------------------------------------------|----------|-------|-----------|
| FortiGate VM64            | FortiGat | te-VM64                                               | <b>1</b> | )- >_ | [] admin• |
| E FortiView               | > ^      | Log Settings                                          |          |       |           |
| Network                   | >        | 200 MR                                                |          |       | ^         |
| System                    | >        |                                                       |          |       |           |
| Policy & Objects          | >        | 0 B Jul 12 Jul 13 Jul 14 Jul 15 Jul 16 Jul 17 Jul 1   | 18       |       |           |
| Security Profiles         | >        | Traffic Log Event Log IPS Log Application Control Log |          |       |           |
| U VPN                     | >        |                                                       |          |       |           |
| 🚨 User & Device           | >        | Send Logs to FortiCloud                               |          |       |           |
| ♥ WiFi & Switch Controlle | er >     |                                                       |          |       |           |
| Log & Report              | ~        | Send Logs to Syslog                                   |          |       |           |
| Forward Traffic           | - 1      | IP Address/FQDN 10000003                              |          |       |           |
| Local Traffic             | - 1      | Log Settings                                          |          |       |           |
| System Events             |          |                                                       |          |       |           |
| Application Control       |          | Event Logging All Customize                           |          |       |           |
| Intrusion Prevention      | - 1      | Local frame Log Allowed Traffic                       |          |       |           |
| Security Fabric Audit     |          | Log Local Out Traffic Log Denied Broadcast Traffic    |          |       |           |
| Learning Report           |          | GUI Preferences                                       |          |       |           |
| Log Settings              | ☆        | Display Logs/FortiView From Disk 🔹                    |          |       |           |
| Threat Weight             |          | Resolve Hostnames ()                                  |          |       |           |
| Alert E-mail              | - 1      | Resolve Unknown Applications 🕄 🔘                      |          |       |           |
| C Monitor                 | > •      |                                                       |          |       | *         |
| 0                         |          | Apply                                                 |          |       |           |

Figure 23: Log Settings

4) The default syslog format is text. You must use the following Command-Line user Interface (CLI) to change the format to CEF.

Figure 24: Changing Syslog Format

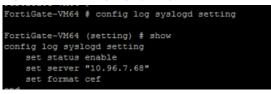

5) To access the firewall, you must configure the firewall management interface settings from the CLI.

Figure 25: Changing Management Interface Settings

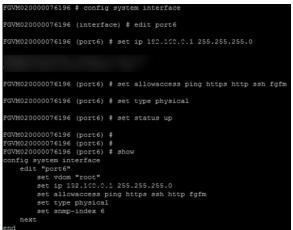

6) Under Interfaces, configure the trust and untrust zones.

#### Figure 26: Configuring Trust/Untrust Zones

| FortiGate VM64 Fo   | ortiGate- | VM04           |        |               |                             |                    | ⊈ ?• ≻_                | Lu admin |
|---------------------|-----------|----------------|--------|---------------|-----------------------------|--------------------|------------------------|----------|
| Dashboard           | > ^ (     | FURTIDET       | 1 3 5  |               |                             |                    |                        |          |
| FortiView           | >         | FortiGate VM64 |        |               |                             |                    |                        |          |
| Network             | ~         |                |        | 11 11<br>8 10 |                             |                    |                        |          |
| Interfaces          | ☆         | 1.0            | A = m  | A             |                             |                    |                        |          |
| DNS                 |           | + Create New • |        | 🗊 Delete      |                             |                    | By Type By Role        |          |
| Packet Capture      | - H-      | T Status       | T Name | T Members     | T IP/Netmask                | 👅 Туре             | T Access               | T Ref    |
| SD-WAN              | - 15      | Physical (10)  |        |               |                             |                    |                        |          |
| SD-WAN Status Check |           | •              | port1  |               | 100000012000000000000       | Physical Interface | PING HTTPS SSH HTTP    | 1        |
|                     |           | 0              | port2  |               | 10.201.00.250 255.255.252.0 | Physical Interface | PING HTTPS SSH         | 3        |
| SD-WAN Rules        |           | o              | port3  |               |                             | Physical Interface | PING HTTPS SSH         | 2        |
| Static Routes       |           |                | *      |               |                             |                    | PING HTTPS 55H         |          |
| Policy Routes       |           | 0              | port4  |               | 0.0.0.0 0.0.0.0             | Physical Interface |                        | 0        |
| RIP                 |           | 0              | port5  |               | 0.0.0.0 0.0.0.0             | Physical Interface | levine lineared levini | 0        |
|                     |           | 0              | port6  |               | 10.25.15.250 255.255.255.0  | Physical Interface | PING HTTPS SSH         | 0        |
| OSPF                |           | O              | port7  |               | 0.0.0.0 0.0.0.0             | Physical Interface |                        | 0        |
| BGP                 |           | 0              | port8  |               | 0.0.0.0 0.0.0.0             | Physical Interface |                        | 0        |
| Multicast           |           | 0              | port9  |               | 0.0.0.0 0.0.0.0             | Physical Interface |                        | 0        |
| System              | >         | 0              | port10 |               | 0.0.0.0 0.0.0.0             | Physical Interface |                        | 0        |
| Policy & Objects    | >         |                |        |               |                             |                    |                        |          |
| Security Profiles   | >         |                |        |               |                             |                    |                        |          |
| 2 VPN               | >         |                |        |               |                             |                    |                        |          |
| Liser & Device      | × -       |                |        |               |                             |                    |                        |          |

7) Under Security Profiles > Application Control, create a security profile.

Figure 27: Creating Security Profile

| FortiGate VM64                                | FGVM0  | 20000076196                                            |                  |                                                   |          |             | Release Candidate 1 🗸         | 0        | <b>?</b> ] (     | ? []        | admin 🔻       |
|-----------------------------------------------|--------|--------------------------------------------------------|------------------|---------------------------------------------------|----------|-------------|-------------------------------|----------|------------------|-------------|---------------|
| Dashboard                                     |        | Edit Application Sensor                                |                  |                                                   |          |             | Applic                        | ation_Fo | ort_block_l      | ICMP 🔻      | 0 🔳 🗏         |
| FortiView                                     | ><br>> | Name                                                   | Application_Fort | _block_ICMP                                       |          |             |                               |          | [View /          | Applicatio  | n Signatures] |
| System                                        | >      | Comments                                               |                  |                                                   | // 0/255 |             |                               |          |                  |             |               |
| 📕 Policy & Objects                            | >      | Categories                                             |                  |                                                   |          |             |                               |          |                  |             |               |
| Security Profiles                             | ~      | 📮 🔻 Botnet                                             |                  | Guine                                             |          | <b>•</b>    | Proxy                         | <b>!</b> | Video/Au         | udio        |               |
| Web Filter<br>DNS Filter                      |        | <ul> <li>■ ■ Business</li> <li>■ ■ Cloud.IT</li> </ul> | <u> </u>         | <ul><li>General.Interest</li><li>Mobile</li></ul> |          | ♥ ▼<br>₩    | Remote.Access<br>Social.Media |          | VoIP<br>Web.Clie | ent         |               |
| Application Control                           | ☆      | Collaboration                                          | Ø •              | Network.Service                                   |          | 💻 🔻         | Storage.Backup                | 🖳 🔻      | Unknown          | n Applicati | ions          |
| Cloud Access Security<br>Inspection           |        | 💻 🔻 Email                                              | <b></b>          | P2P                                               |          | <b>!!</b> • | Update                        |          |                  |             |               |
| Intrusion Protection                          | - 1    | Application Overrides                                  |                  |                                                   |          |             |                               |          |                  |             |               |
| FortiClient Profiles                          | - 1    | + Add Signatures                                       | dit Parameters   | Delete                                            |          |             |                               |          |                  |             |               |
| Proxy Options                                 | - 1    |                                                        | Application Sig  | gnature                                           |          |             | Category                      |          |                  | Action      |               |
| SSL/SSH Inspection                            | _      | No matching entries found                              |                  |                                                   |          |             |                               |          |                  |             |               |
| Web Rating Overrides<br>Web Profile Overrides |        | Filter Overrides                                       |                  |                                                   |          |             |                               |          |                  |             |               |
| U VPN                                         | >      | 🕂 Add Filter 🛛 Edit                                    | 🛗 Delete         |                                                   |          |             |                               |          |                  |             |               |
| Luser & Device                                | >.     |                                                        | C1               | tor Dotaile                                       | Ap       | oply        |                               |          | Action           |             |               |

8) Under Policy & Objects, apply policies to desired port.

#### Figure 28: Applying Policies

| FortiGate VM64 F                                         | GVM0   | 200000                | 76196                              |             |               |            | Re        | lease Candio | date 1 🔻 🛛    | <del>o</del> 21 | ?            | [] ad    | dmin 🔻  |
|----------------------------------------------------------|--------|-----------------------|------------------------------------|-------------|---------------|------------|-----------|--------------|---------------|-----------------|--------------|----------|---------|
| 🚯 Dashboard                                              | í      | + CI                  | reate New 📝 Edit 🛍 Delete          | Q Policy Lo | okup Q Search | n          |           |              |               | Interfa         | ace Pair Vi  | ew By Se | equence |
| EortiView                                                | >      | Seq.#                 | T Name                             | T Source    | T Destination | T Schedule | T Service | T Action     | T NAT         | T Securi        | ity Profiles | T Log    |         |
| + Network                                                | >      | <u> </u>              | ort2 - port4 (1 - 1)               |             |               |            |           |              |               |                 | ,            |          |         |
| <ul> <li>System</li> <li>Policy &amp; Objects</li> </ul> | ><br>~ | 1                     | Fortinet_L2_Ingress_Traffic        | 📄 all       | 💷 all         | Co always  | 🖳 ALL     | ✓ ACCEPT     | 8 Disabled    | IPS             |              | 🗢 Ali    | 3.98    |
| IPv4 Policy 🗘 🕞 port3 - port4 (2 - 2)                    |        |                       |                                    |             |               |            |           |              | in the second |                 |              |          |         |
| IPv4 DoS Policy<br>Addresses                             |        | 2                     | PAN_L3_Ingress_Traffic_Port3_Port4 | 🗎 all       | 🖻 all         | Co always  | 🖳 ALL     | ✓ ACCEPT     | 🕴 Disabled    | APP<br>PRX      | IPS          | 🗢 Ali    | c       |
| Internet Service Database                                | e      | port4 - port2 (3 - 3) |                                    |             |               |            |           |              |               |                 |              |          |         |
| Services<br>Schedules                                    |        | 3                     | Fortinet_L2_Egress_Traffic         | 📮 all       | 🖻 all         | o always   | 🖳 ALL     | ✓ ACCEPT     | 8 Disabled    | APP<br>PRX      | IPS          | 🛡 UTM    | c       |
| Virtual IPs                                              |        | 🗖 po                  | ort4 - port3 (4 - 4)               |             |               |            |           |              |               |                 |              |          |         |
| IP Pools<br>Traffic Shapers                              |        | 4                     | PAN_Egress_Trafic                  | 🗉 all       | 😑 all         | Co always  | 🖳 ALL     | ✓ ACCEPT     | 8 Disabled    | APP<br>PRX      | IPS          | 🗢 Ali    | c       |

## **Configuring FortiAnalyzer**

Once you have added the *FortiAnalyzer* as a syslog client on *PPS* (see <u>Configuring the Admission Control</u> <u>Client</u>), the *PPS* must be added as a syslog server on the *FortiAnalyzer*.

1) Configure the FortiAnalyzer management interface using its Command-Line user Interface (CLI).

Figure 29: Configuring the FortiAnalyzer Management Interface

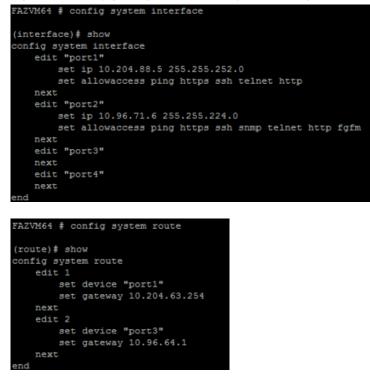

2) On the *FortiGate Firewall*, under Log & Report, enable Send Logs to FortiAnalyzer/FortiManager to forward the syslog message to *FortiAnalyzer*. Enter the IP Address of the *FortiAnalyzer*.

| Figure . | 30: | Forwarding | Logs |
|----------|-----|------------|------|
|----------|-----|------------|------|

| FortiGate VM64          | FortiGa | e-VM64                                                                  | <b>1</b> | ?- | >_ [] | admin • |
|-------------------------|---------|-------------------------------------------------------------------------|----------|----|-------|---------|
| 🚯 Dashboard             | > 1     | Log Settings                                                            |          |    |       |         |
| FortiView               | >       | 40.00 MB                                                                |          |    |       |         |
| + Network               | >       | 30.00 MB                                                                |          |    |       |         |
| System                  | >       | 20.00 MB                                                                |          |    |       |         |
| Policy & Objects        | >       |                                                                         |          |    |       |         |
| Security Profiles       | >       | 10.00 MB                                                                |          |    |       |         |
| U VPN                   | >       | 0B<br>14:00 16:00 18:00 20:00 22:00 00:00 02:00 04:00 06:00 08:00 10:00 | 12:00    |    |       |         |
| User & Device           | >       | ■ Disk Usage                                                            | 12.00    |    |       |         |
| WiFi & Switch Controlle | r >     |                                                                         |          |    |       |         |
| Log & Report            | ~       | Remote Logging and Archiving                                            |          |    |       |         |
| Forward Traffic         |         | Send Logs to FortiAnalyzer/FortiManager 🜑                               |          |    |       |         |
| Local Traffic           |         | IP Address IU.204.00.0 Test Connectivity                                |          |    |       |         |
| System Events           |         | Storage Usage 67.00 MB / 77.72 GB                                       |          |    |       |         |
| Application Control     |         | Upload Option Real Time Every Minute Every 5 Minutes                    |          |    |       |         |
| Intrusion Prevention    |         | Encrypt Log Transmission 🟮 🔹 🔘                                          |          |    |       |         |

**NOTE:** On FortiGate Firewall, ensure you have configured the security policy's network trust, untrust zone and apply the policy to desired ports.

3) Under FortiAnalyzer > Device Manager, click Add Device to add the FortiGate Firewall.

Figure 31: Adding Device

|   | Device Manager 🗸           |                     |                                  |               |                              |                | Q admin ৵ 🛛 🛛                             | ۲ |
|---|----------------------------|---------------------|----------------------------------|---------------|------------------------------|----------------|-------------------------------------------|---|
| 8 | 1 Devices<br>Total         | ?                   | <b>1</b> Devices<br>Unregistered | • (3)         | O Devices<br>Log Status Down | e              | <b>0%</b> Storage Used<br>Total 1000.0 MB |   |
| + | Add Device 🗹 Edit 歯 Delete | 🛱 Column Settings 🗸 | i More ✓                         |               |                              |                |                                           | Q |
|   | ▲ Device Name              | IP Address          | Platform                         | Logs          | Average Log Rate(Logs/Sec)   | Device Storage | Description                               |   |
|   | FortiGate-VM64             | 10.004.00.050       | FortiGate-VMX-Service            | 🔒 😑 Real Time | N/A                          | 6.73%          |                                           |   |

4) Under System Settings > Log Forwarding > Edit Log Forwarding, enter the IP address of the PPS device for log forwarding.

Figure 32: Configuring Log Forwarding

| System Settings 🗸   |                        |                                                      | Q admin ✓ | ⊠2 | ۲ |
|---------------------|------------------------|------------------------------------------------------|-----------|----|---|
| Dashboard           | Edit Log Forwarding    |                                                      |           |    |   |
| O Network           | Name                   | 10.2014.00.45                                        |           |    |   |
| Admin >             | Remote Server Type     | ○ FortiAnalyzer ⓒ Syslog ○ Comment Event Format(CEF) |           |    |   |
| Certificates        | Server IP              | 20.201100.15                                         |           |    |   |
| Log Forwarding      | Server Port            | 514                                                  |           |    |   |
| Fetcher Management  | Reliable Connection    |                                                      |           |    |   |
| 🛱 Event Log         | Reliable Connection    | OFF                                                  |           |    |   |
| Task Monitor        |                        |                                                      |           |    |   |
| Advanced ~          | Log Forwarding Filters |                                                      |           |    |   |
| SNMP                | Device Filters         | Select Device +                                      |           |    |   |
| Mail Server         | Log Filters            | OFF                                                  |           |    |   |
| Syslog Server       | Enable Exclusions      | OFF                                                  |           |    |   |
| Meta Fields         |                        |                                                      |           |    |   |
| Device Log Settings |                        |                                                      |           |    |   |
| File Management     |                        |                                                      |           |    |   |
| Advanced Settings   |                        |                                                      |           |    |   |

5) Under System Settings > Advanced > Syslog Server, enter the IP address of PPS device.

Figure 33: Configuring Syslog Server Settings

| System Settings 🗸    |                                         |              |        | Q admin 🗸 |
|----------------------|-----------------------------------------|--------------|--------|-----------|
| 🛓 Admin 💦 .          | Edit Syslog Server Settings             |              |        |           |
| Administrators       | Name                                    | AA_Cluster   |        |           |
| Profile              |                                         | 10.201.00.15 |        |           |
| Remote Auth Server   | IP address (or FQDN)                    |              |        |           |
| Admin Settings       | Syslog Server Port                      | 514          |        |           |
| 🗉 Certificates 🗸 🗸   |                                         |              |        |           |
| Local Certificates   |                                         |              |        |           |
| CA Certificates      |                                         |              |        |           |
| CRL                  |                                         |              |        |           |
| at Log Forwarding    |                                         |              |        |           |
| H Fetcher Management |                                         |              |        |           |
| 🛗 Event Log          |                                         |              |        |           |
| Task Monitor         |                                         |              |        |           |
| 🗞 Advanced 🗸 🗸       |                                         |              |        |           |
| SNMP                 |                                         |              |        |           |
| Mail Server          |                                         |              |        |           |
| Syslog Server        |                                         |              |        |           |
| Meta Fields          |                                         |              |        |           |
| Device Log Settings  |                                         |              |        |           |
| File Management      |                                         |              | <br>   |           |
| Advanced Settings    | T I I I I I I I I I I I I I I I I I I I | ОК           | Cancel |           |

## **Confirming Syslog Forwarding**

When the network security device detects a threat, the syslogs are forwarded to *PPS*. To verify the event logs have been received on *PPS*, select **System** > **Log/Monitoring** > **Events** > **Log**.

Figure 34: Viewing Event Logs

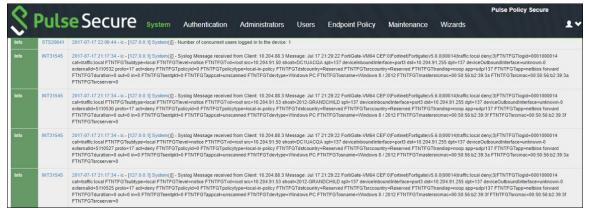

# References

- Logging and Reporting Overview: <u>http://help.fortinet.com/fos50hlp/54/Content/FortiOS/fortigate-logging-reporting-54/logs.htm?Highlight=Logging%20and%20Reporting</u>
- Inside FortiOS: Application Control: <u>http://help.fortinet.com/fos50hlp/56/Content/FortiOS/fortiOS-HTML5-v2/InsideFOS/ApplicationControl.htm</u>
- Inside FortiOS: Intrusion Prevention System (IPS): <u>http://help.fortinet.com/fos50hlp/56/Content/FortiOS/fortiOS-HTML5-v2/InsideFOS/IPS.htm</u>